#### **Paper SAS1888-2015**

# **Visualizing Clinical Trial Data: Small Data, Big Insights**

Michael Drutar and Elliot Inman, SAS Institute Inc., Cary, NC

## **ABSTRACT**

Data visualization is synonymous with big data, for which billions of records and millions of variables are analyzed simultaneously. But that does not mean that data scientists analyzing clinical trial data that include only thousands of records and hundreds of variables cannot take advantage of data visualization methodologies. This paper presents a comprehensive process for loading standard clinical trial data into SAS® Visual Analytics, an interactive analytic solution. The process implements template reporting for a wide variety of point-and-click visualizations.

## **THE DATA SCIENTIST AS SOFTWARE DEVELOPER**

For almost a hundred years, the standard format for publication of data has been printed reports, typically journal articles or regulatory submissions with tables, graphs, and narrative. That format has been supplanted only by PDF, printed paper's first cousin. Genetically speaking, SAS Visual Analytics is not even in the same species.

For analysts whose only reporting experience is generating printed or hard copy reports of tables and graphs or perhaps a PowerPoint slide deck, creating reports in SAS Visual Analytics will be a completely new experience. In some ways, using SAS Visual Analytics might seem more like software development than analytic modeling. In fact, it is. But SAS Visual Analytics does not require any web app development or JAVA experience to use. All of the reporting presented here can be generated using simple drag-anddrop and point-and-click methods—making it exceptionally easy for a statistician or clinical trials programmer to create engaging, interactive web-based reports.

Some analysts might say: But I am a statistician, not a web designer. That might be technically true based on whatever formal job code/description Human Resources uses for your company. But analysts should be careful not to abdicate the power to create these reports. SAS Visual Analytics offers an opportunity for analysts to create interactive web-based reports that reflect the influence of variables of importance, known interactions, reliable relationships, and other findings from statistical models. Without analysts actively involved in the report development process, report writers might rely on variables of *convenience* instead of variables of *importance*. Reports will reflect a rote representation of standard hierarchies and relationships. The first pull-down will always be the experimental condition, followed by a demographic variable, and so on.

There is nothing fundamentally wrong with such a report. The only problem is that, in many cases, the actual treatment effect might be mediated by the interaction of experimental condition, multiple demographic variables, and other covariates. The effect might be limited to one end of the age distribution, but only for subjects who did not experience a particular severe side effect in the first month of the study. The real world is a complex place. There is no easy way to demonstrate that complexity using traditional printed reports. It is easy to do so in SAS Visual Analytics. The template reports described here demonstrate what you can do.

## **A BRIEF INTRODUCTION TO SAS VISUAL ANALYTICS**

Comprehensive training on SAS Visual Analytics is beyond the scope of this paper, but a quick introduction to the software and terminology will be helpful. SAS Visual Analytics is server-based software that users access much in the same way they access SAS® Drug Development. A user has an ID and password. User privileges can be controlled by the System Administrator, who controls whether each user can load data, access raw data, and create or view reports.

For the reports presented here, the source data is standard SAS<sup>®</sup> data sets. Since SAS Visual Analytics is an in-memory software solution, data must be loaded into the SAS® LASR™ Server, a RAM-based analytics engine. That operation can be performed in a number of ways, as documented in the User Manual. Once loaded into the SAS LASR Server, data is available for analysis and reporting.

There are two main analysis and reporting interfaces within SAS Visual Analytics: SAS® Visual Analytics Explorer and SAS® Visual Analytics Designer. In some ways, those terms are misnomers. You can "design" a report as an exploration and you can "explore" data in a designer report. The templates presented in this paper were built using the designer. One advantage of the designer is that it enables a research group to provide access to meaningful reporting without risking the security and stability of the underlying data. Analysts concerned that less experienced users might misinterpret data or create misleading reports can retain greater control over the reporting by simply assigning other users to a report in Read-Only mode.

Once data is loaded into SAS Visual Analytics, report creators have access to a wide variety of objects to display, graph, and control the interaction of visual objects in a report. (See Figure 1.) As the figure shows, all of these visual objects can be dragged to the canvas for a report. This draft report is the tab labeled "Section 1." Variables listed under the "Data" tab can then be dragged onto the object, and those objects can then be deployed as a report.

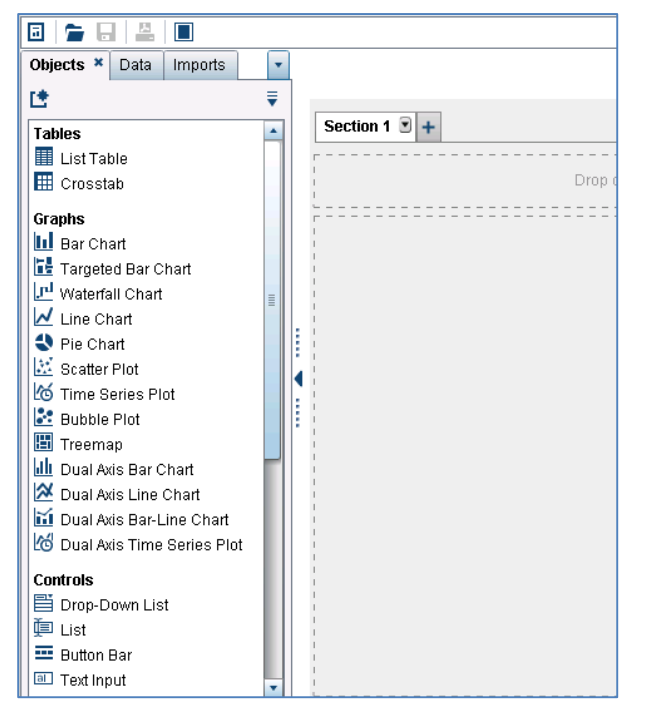

**Figure 1. Drag-and-Drop Graphs and Controls in SAS Visual Analytics**

But the true value of SAS Visual Analytics is the interactivity between these controls and graphs. In traditional scientific reporting, a graph is a fixed-format, static representation of a relationship. The X variable is on the horizontal axis and the Y variable is on the vertical axis (See Figure 2.) This graph was built using standard print-ready proportions. On paper, this graph would probably appear with a table of the actual values. This basic graph, surfaced as html on a web page, could have additional functionality, enabling users to scroll over bars to see the actual counts.

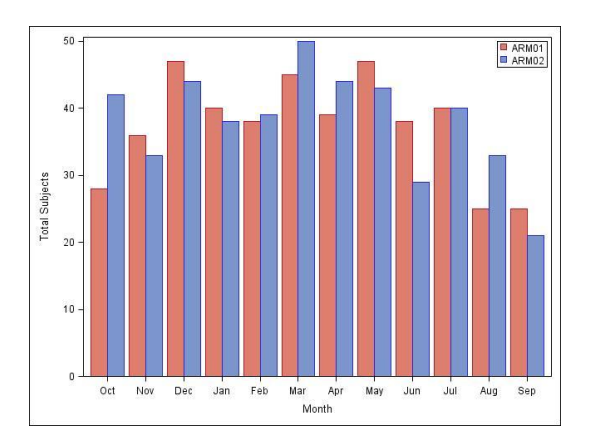

### **Figure 2. Traditional Fixed-Format Graph**

In SAS Visual Analytics, that same graph is a dynamic object. (See Figure 3.) The format of this paper does not do justice to the dynamic nature of the graph, but the following graph is not just an image, but a control. Users can interact with the graph in many ways, including:

- clicking on a bar to select subjects in a particular experimental condition at that time and thus filter other graphs and tables in that report
- clicking on the legend to highlight that experimental condition only
- selecting multiple adjacent or non-adjacent bars to capture data from a particular set of subjects, such as the first or last enrolled patients, to explore other differences

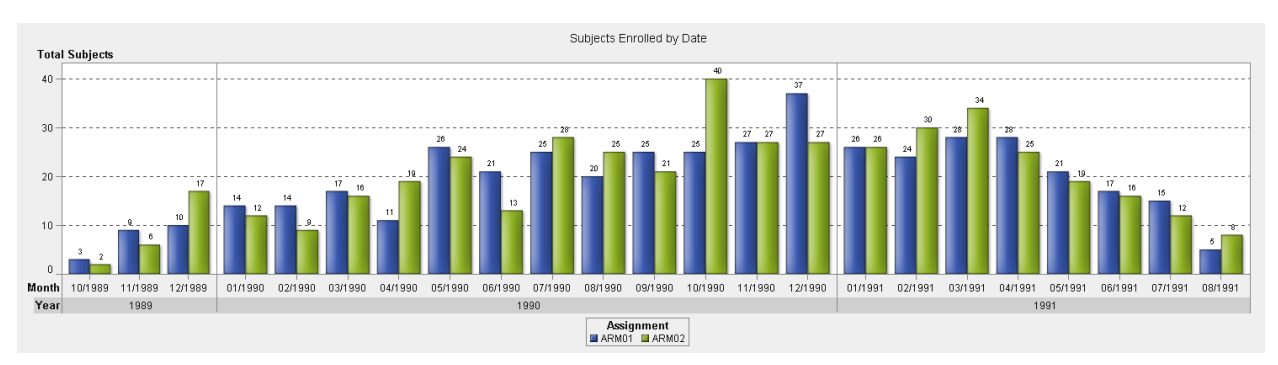

#### **Figure 3. Dynamic Bar Chart in Visual Analytics**

The same interactivity exists for line graphs, pie charts, treemaps, and a wide variety of other objects. There are many different ways to represent the data and create opportunities for interaction, which is why the role of the data scientist remains so critical to the development of these types of reports. With so many reporting options available, it is always important to ensure that interactivity reflects the nature of the underlying data.

## **OVERVIEW OF THE TEMPLATE REPORTS**

The following sections of this paper describe the implementation of six template reports. The table below provides a quick overview of each report. This overview is followed by the Report Template Gallery, which shows each report with a description of the data, objects used, and possible interactivity.

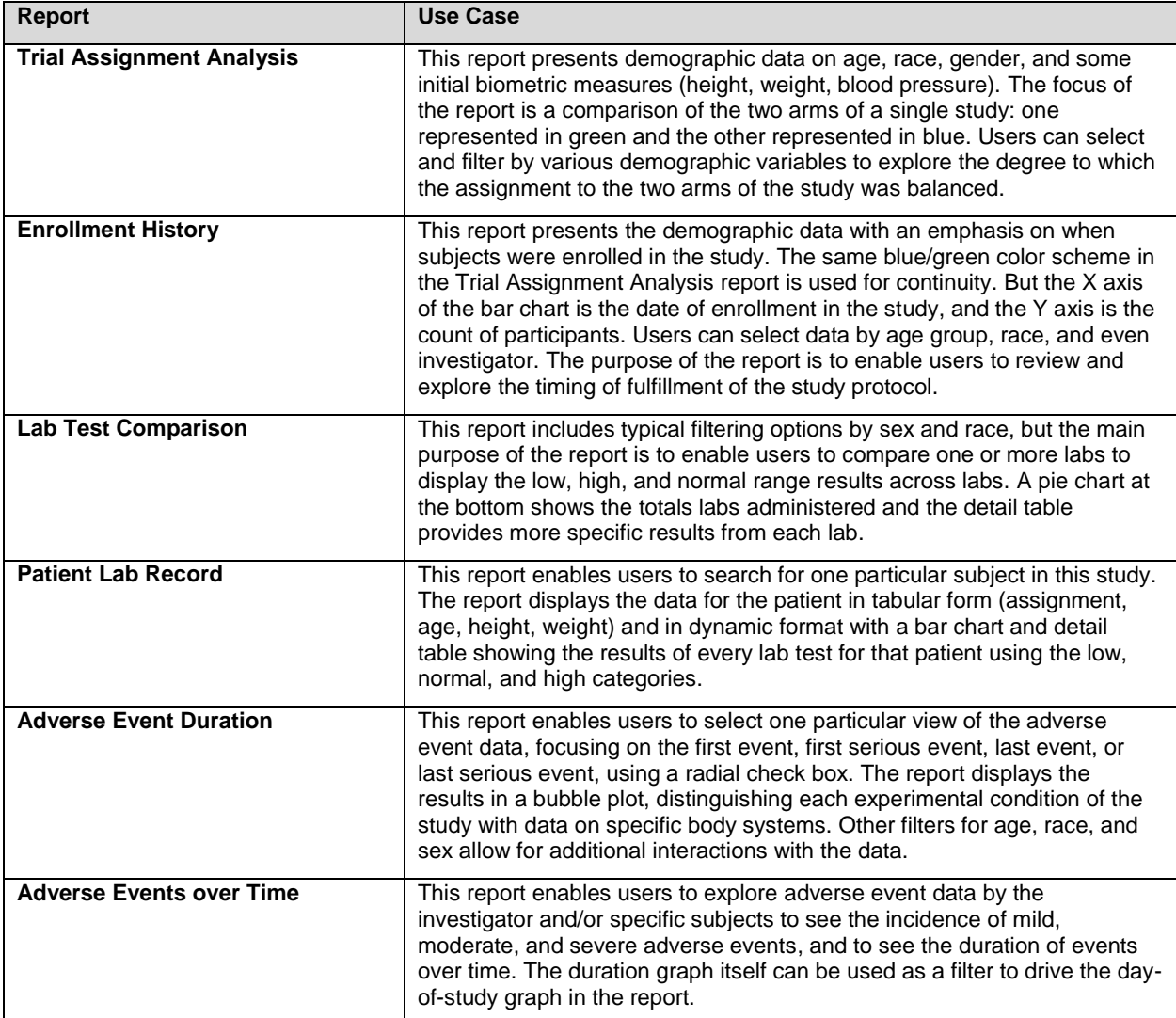

#### **Table 1. Overview of Six Template SAS Visual Analytics Reports**

The Report Template Gallery identifies which data sets were used and any necessary transformations of the data that were required. It does not detail every edit to the standard clinical trial data. For example, "M" and "F" were replaced with "Male" and "Female" before the data was loaded into SAS Visual Analytics. Variable values were formatted for readability using mixed-case fonts and abbreviations were used for certain very long strings. MMDDYY dates were converted to monthly values. But all of the variables included in these template reports should be readily available from any clinical study.

## **REPORT TEMPLATE GALLERY**

This section shows each report with a description of the data, objects used, and interactivity. A screenshot of the report and a screenshot reflecting the underlying connections between objects is included. Note that the screenshots presented here have been edited to fit within the printed page. In use, the reports are dynamic and include multiple options for resizing to change user focus and/or fill a larger screen. There are six reports:

- Trial Assignment Analysis
- **•** Enrollment History
- Lab Test Comparison
- Patient Lab Record
- Adverse Event Duration
- Adverse Events over Time

A specification table describes the report functionality.

## **TRIAL ASSIGNMENT ANALYSIS**

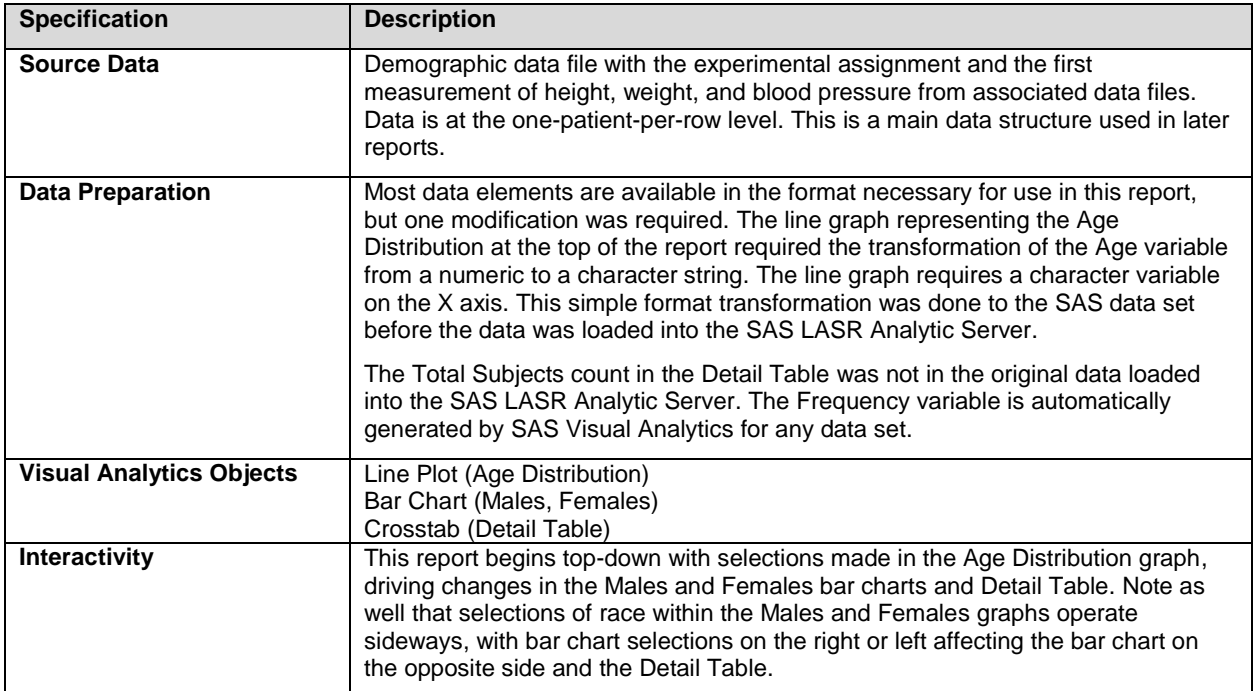

**Table 2. Specifications for the Trial Assignment Analysis Report**

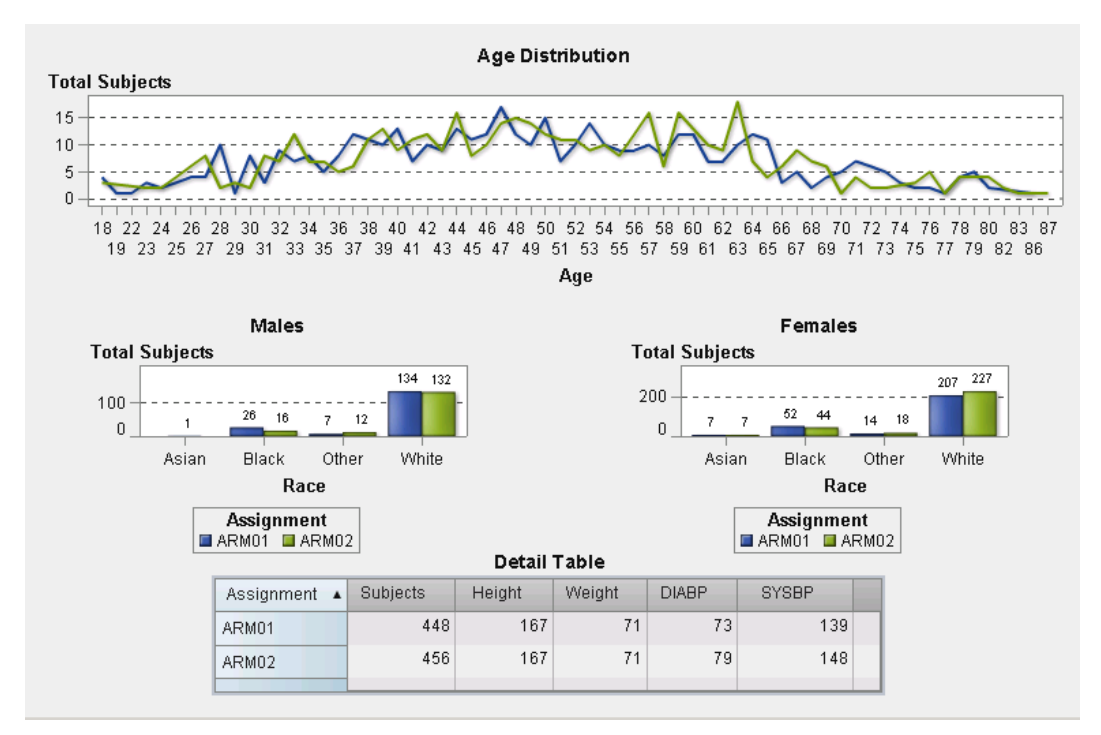

**Figure 4. Trial Assignment Analysis Report**

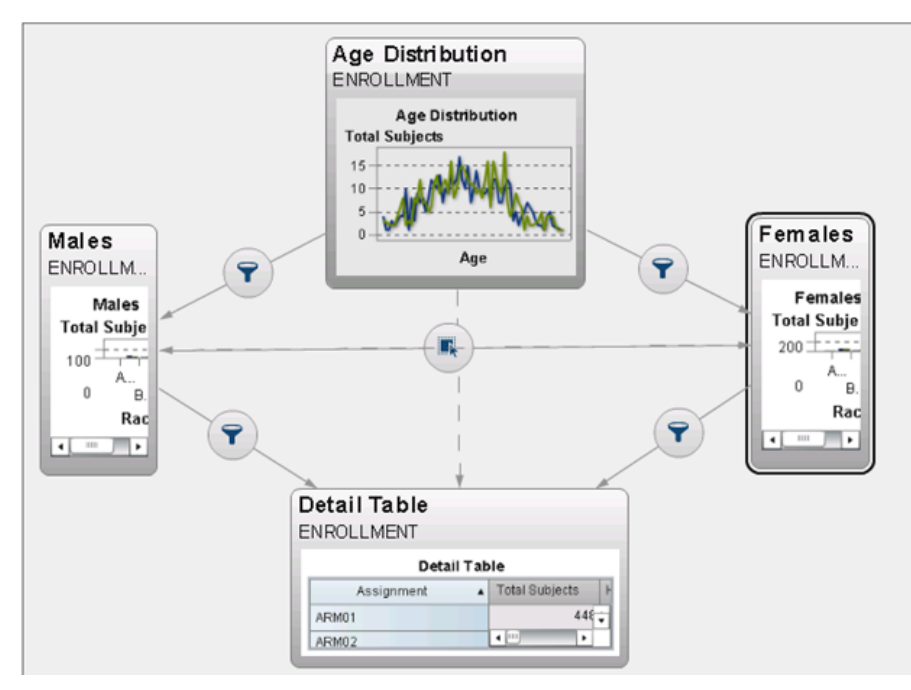

**Figure 5. Trial Assignment Analysis Interaction Design**

## **ENROLLMENT HISTORY**

| <b>Specification</b>            | <b>Description</b>                                                                                                    |
|---------------------------------|----------------------------------------------------------------------------------------------------|
| <b>Source Data</b>              | Same data as Trial Assignment Analysis, but this report uses other variables,<br>such as the Investigator, culled from the same data. Data is at the one-patient-<br>per-row level.                                                                                                    |
| <b>Data Preparation</b>         | For this report, two variables were converted into character strings, and one was<br>calculated as follows:<br>Created Month Year (character variable for bar chart)<br>Created Age Groups (character variable "10-19," "20-29")<br>Calculated Study Duration (for Detail Table) using Last-First day over all events<br>for each patient                                                                                              |
| <b>Visual Analytics Objects</b> | Bar Chart (Subjects Enrolled by Date)<br>Bar Chart with stacked option (Subjects by Gender and Race)<br>Line Plot (Subjects by Age Group)<br>Crosstab (Details Table)                                                                                                    |
| <b>Interactivity</b>            | This report begins top-down, with the enrollment graph serving as a control to<br>allow for selection of one or more groups (arm01/arm02, a range of months,<br>and/or individual bars). That selection drives the graph, which can then be used<br>left-to-right interactively. The Detail Table on the far right shows more data than is<br>shown in Figure 6 and can be sorted and explored, reflecting all previous<br>selections. |

**Table 3. Specifications for the Enrollment History Report**

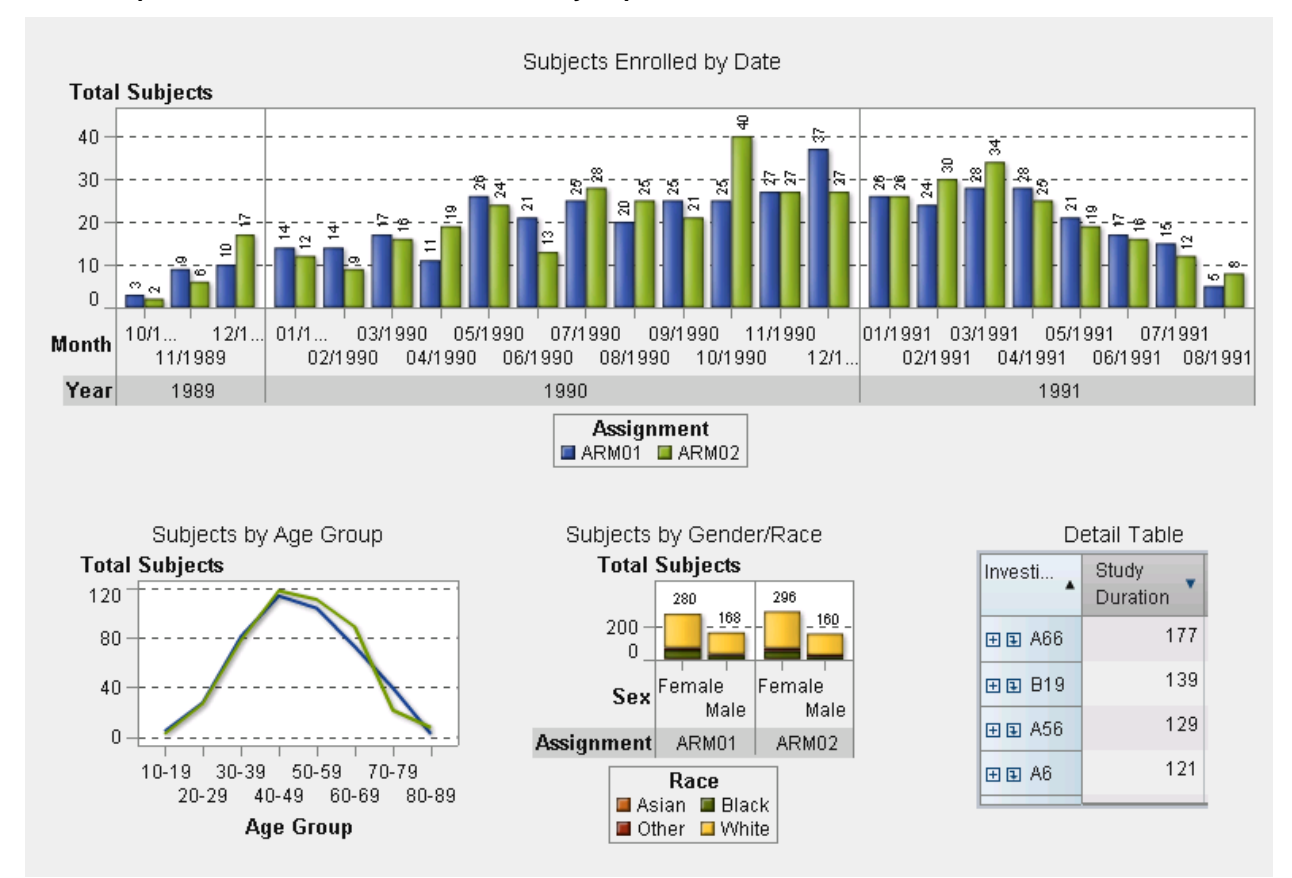

**Figure 6. Enrollment History Report**

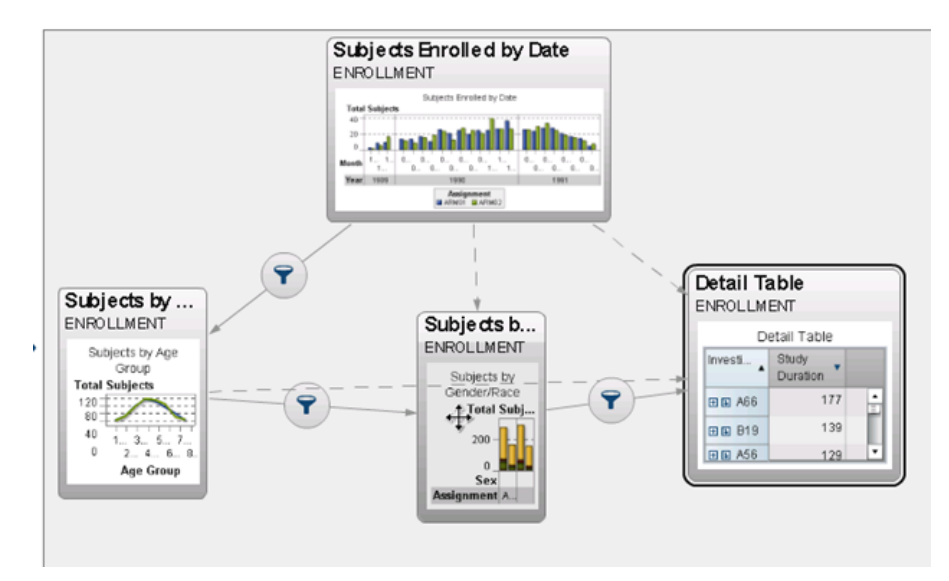

**Figure 7. Enrollment History Interaction Design**

#### **LAB TEST COMPARISON**

| <b>Specification</b>            | <b>Description</b>                                                                                                    |
|---------------------------------|----------------------------------------------------------------------------------------------------|
| <b>Source Data</b>              | This data includes the same data structure used for the Enrollment History report<br>with data from labs added to the data structure, resulting in a data set at the one-<br>lab-per-row level, with patients and labs repeated to reflect all labs administered<br>to all patients.                                                                                                    |
| <b>Data Preparation</b>         | The stacked RED/GREEN/RED bars were achieved by using a Display Rule and<br>assigning red to both Low and High, and green to Normal.                                                                                                    |
|                                 | Note that the Y axis is total labs administered for that lab for that experimental<br>condition. This graph could not have been implemented using the actual value of<br>the lab result as the labs being compared are expressed in units on very different<br>scales.                                                                                                    |
|                                 | The Result in the Detail Table is the mean value for those labs. This value could<br>be replaced with the median or another measure.                                                                                                    |
| <b>Visual Analytics Objects</b> | Pulldown Control (Sex and Race)<br>Slider Control (Age)<br>List (Select a Lab Test)<br>Bar Chart with stacked option and lattice column<br>Pie Chart (Total Labs)<br>List Table (Detail Table)                                                                                                    |
| Interactivity                   | This report takes a more traditional reporting approach, allowing users to select<br>pull-down choices for sex and race. A slider allows for selecting a range of ages.<br>A lab test list allows the selection of one or more labs. One of the unique aspects<br>of this interactivity is that the prompts cascade, meaning that the first selection<br>filters the next and the next. All choices are then reflected in the bar chart, which<br>can also be used to control the data used in the pie chart and Detail Table. The<br>full scope of all interactivity is best shown in Figure 9, which details all of the<br>interconnected links. |

**Table 4. Specifications for the Lab Test Comparison Report**

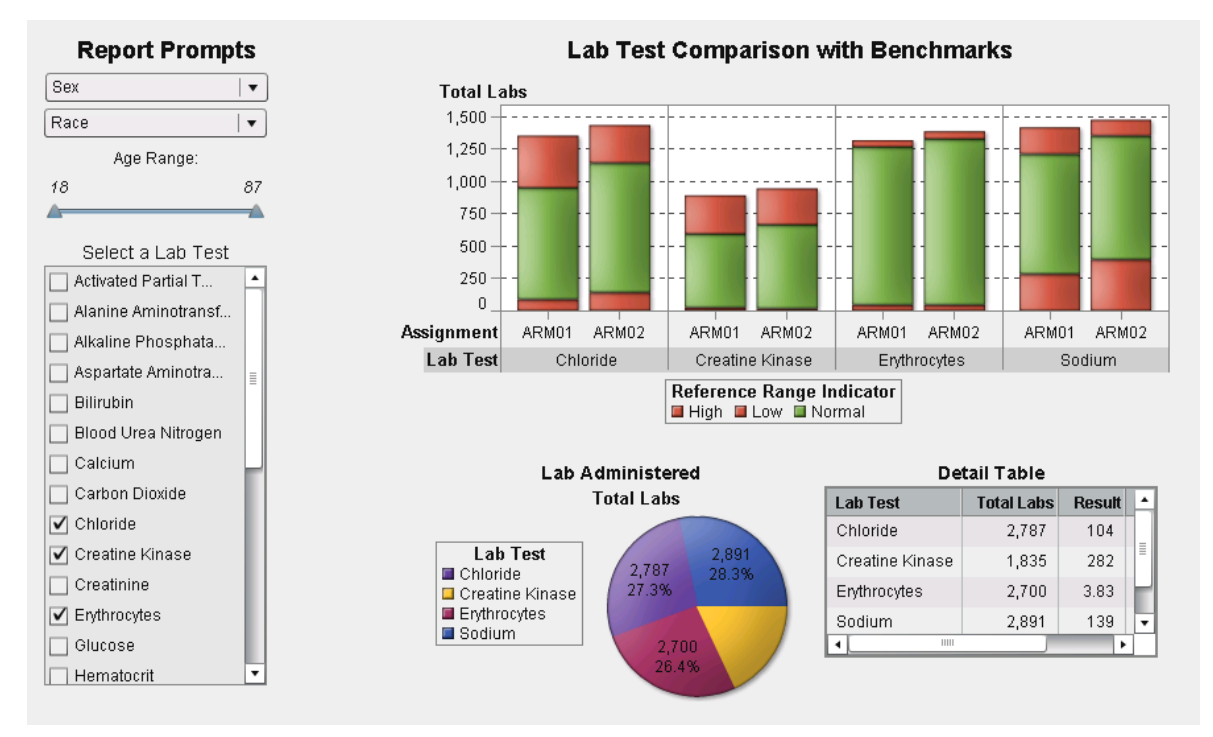

**Figure 8. Lab Test Comparison Report**

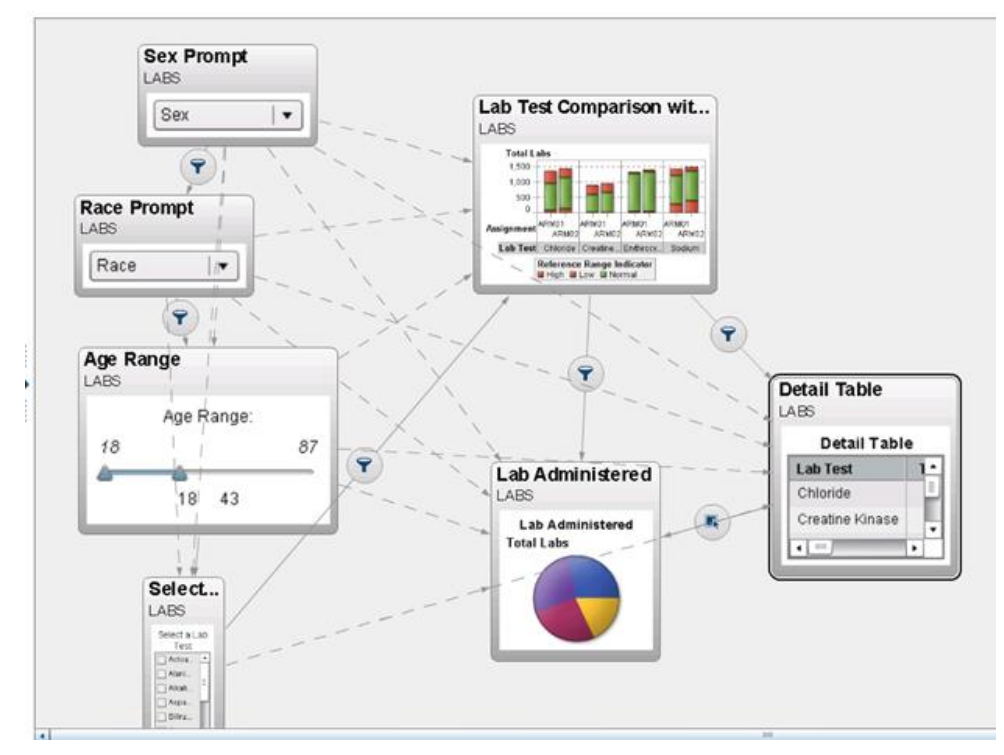

**Figure 9. Lab Test Comparison Interaction Design**

### **PATIENT LAB RECORD**

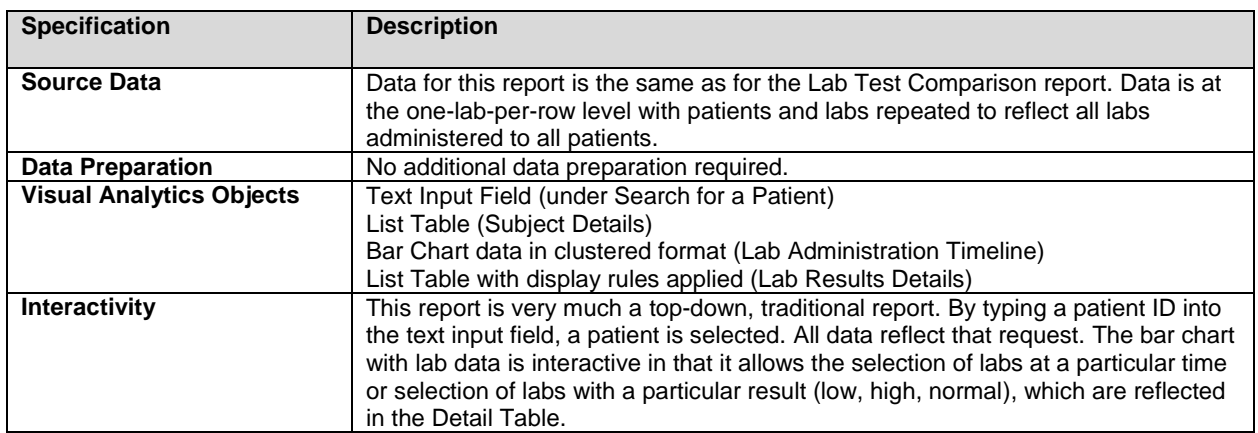

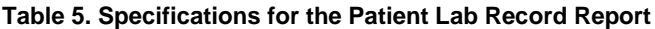

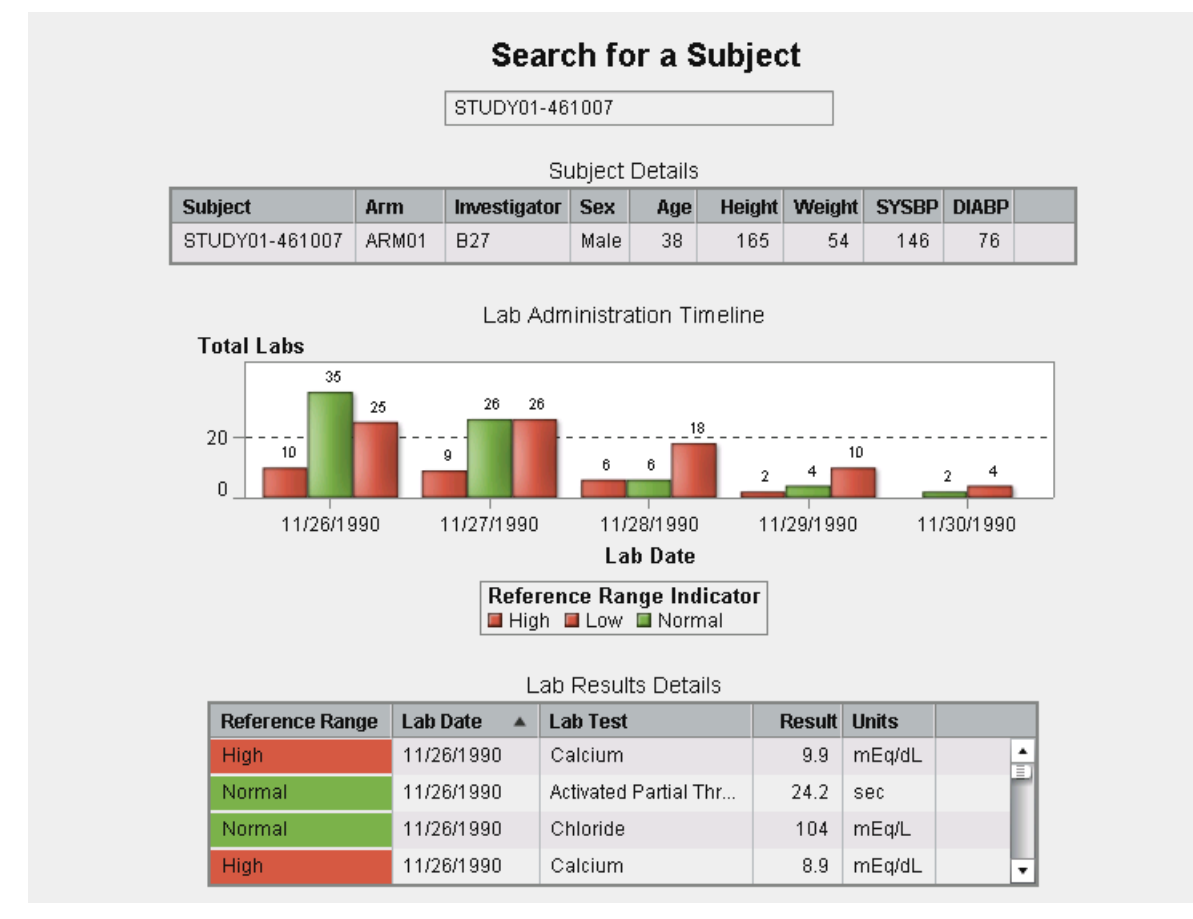

**Figure 10. Patient Lab Record Report**

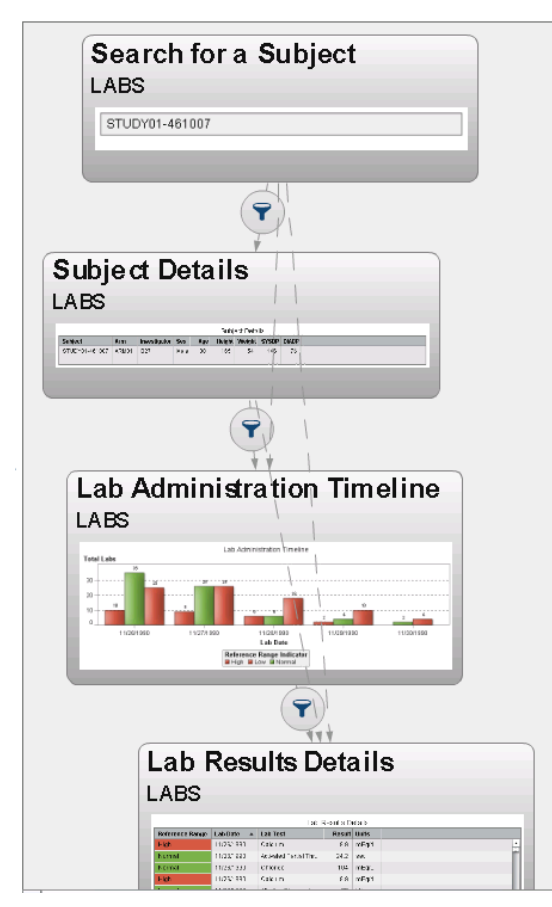

**Figure 11. Patient Lab Record Interaction Design**

## **ADVERSE EVENT DURATION**

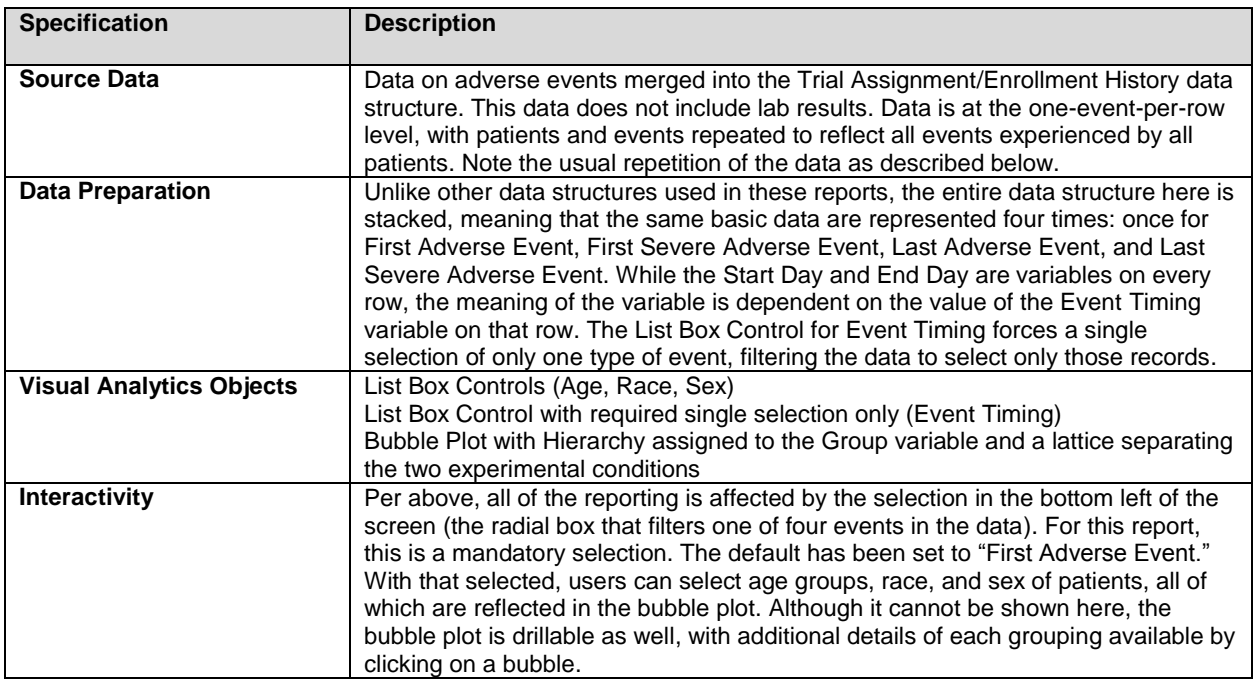

**Table 6. Specifications for the Adverse Event Duration Report**

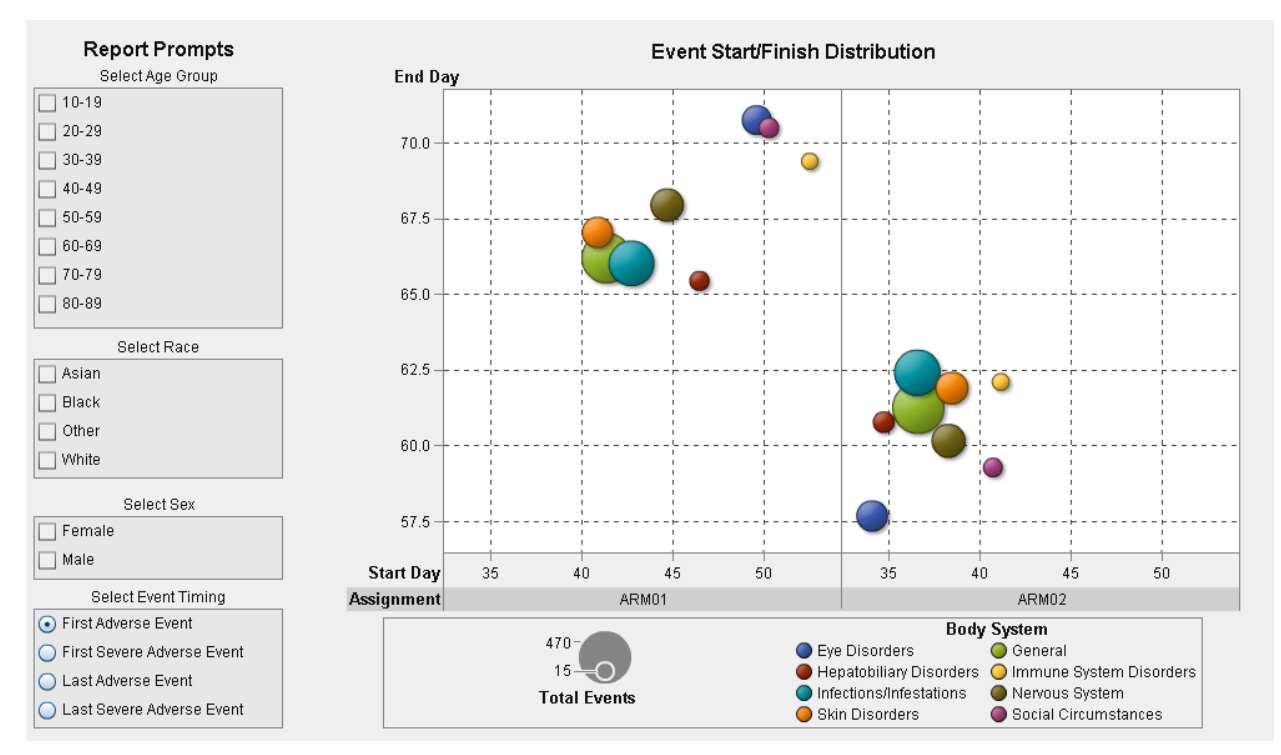

**Figure 12. Adverse Event Duration Report**

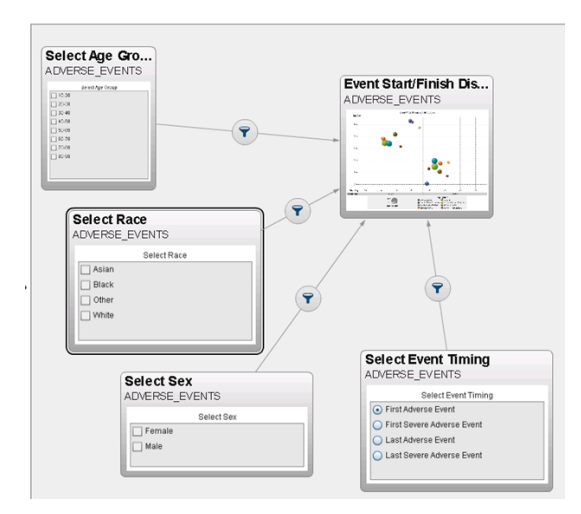

**Figure 13. Adverse Event Duration Interaction Design**

### **ADVERSE EVENTS OVER TIME**

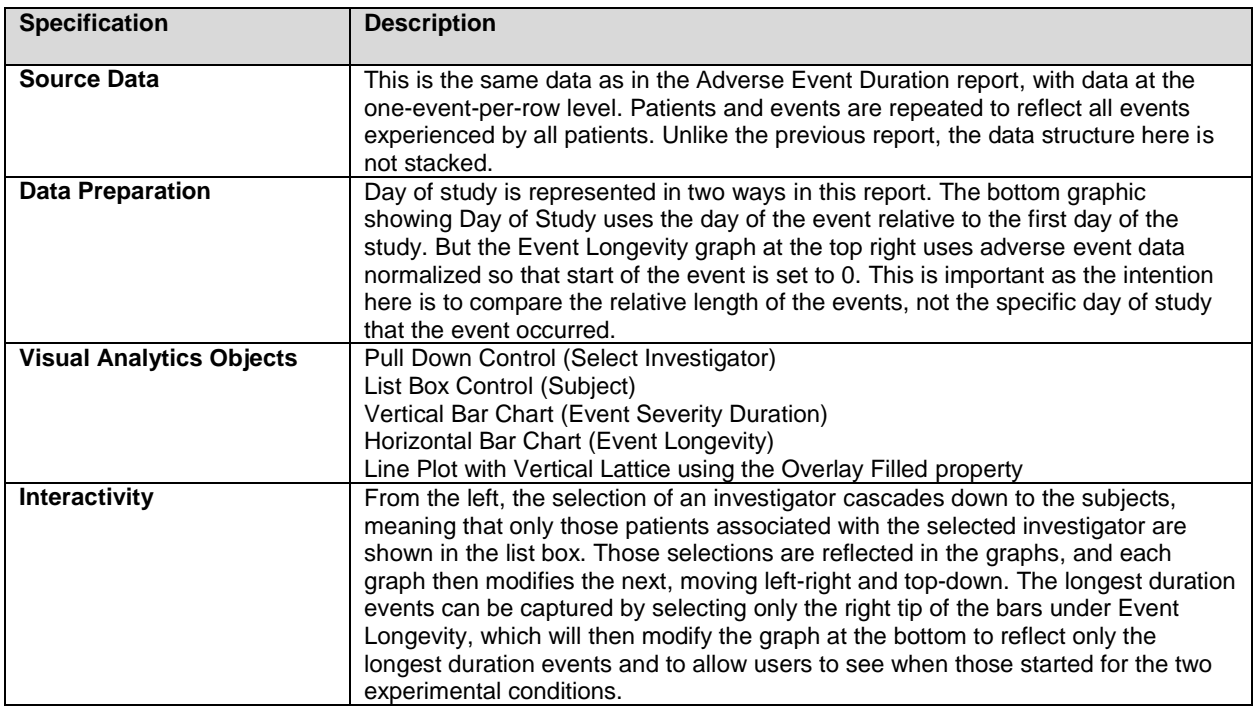

**Table 7. Specifications for the Adverse Events over Time Report**

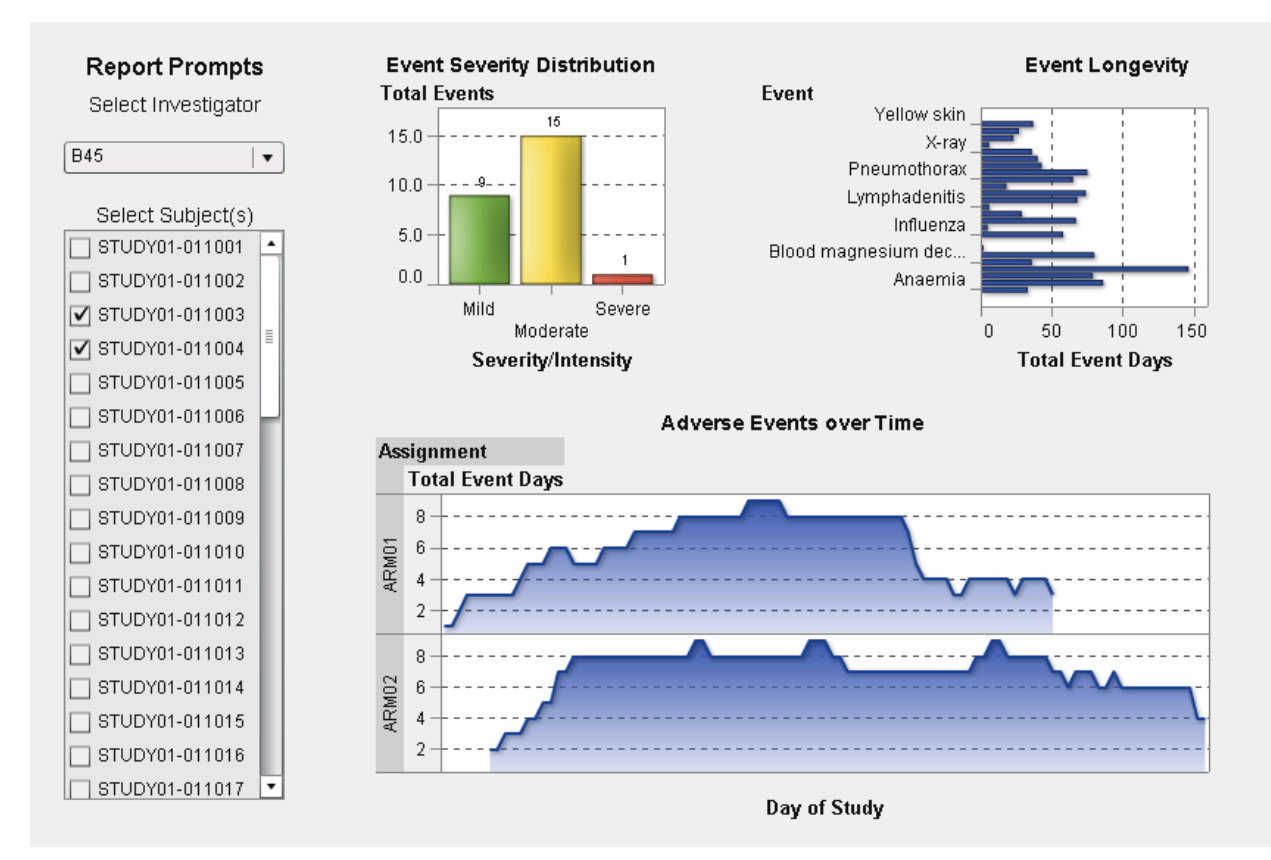

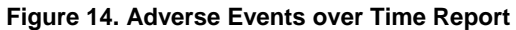

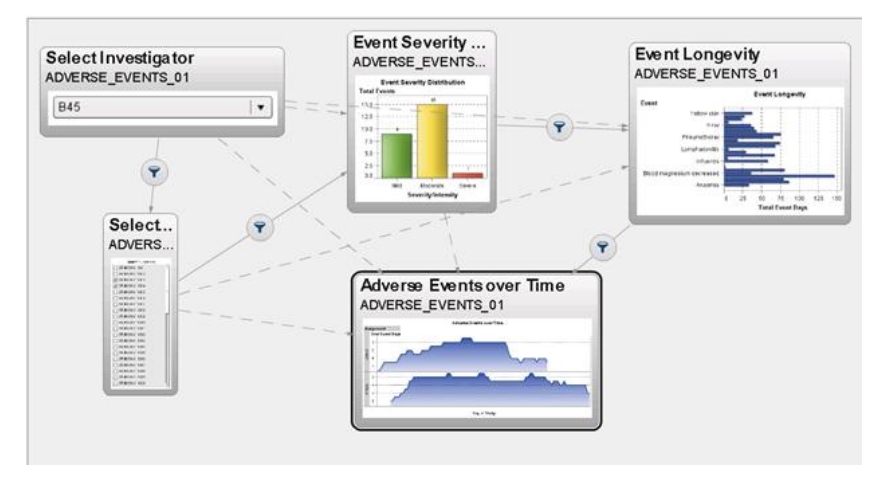

**Figure 15. Adverse Events over Time Interaction Design**

## **CONCLUSION**

In an experiment, we define measurements, develop methods for collecting those measurements, gather data, and analyze that data, typically attempting to isolate the effects of one particular variable. To do so, we might implement experimental or statistical methods to control for the effects of other variables, factors that are not our primary concern. This is the basic method of science, especially as science is practiced in the analysis of clinical trial data where the variable of interest is a particular treatment.

That is the approach of science and no reasonable person would question the value of that approach. On the other hand, we do not live in a controlled environment in which one isolated variable has an effect. We live in a multivariate world in which a tremendous number of variables are constantly interacting with effects changing over time. The real world is a complex, dynamic place. While there have been significant improvements in the statistical models used to explain that complexity, our methods for reporting the results of such models have lagged behind.

Static reporting will always have a place in science. But newer technologies using interactive visualization of data have the potential to transform our ability to report on very complex data. To fully understand the relationship between all of the subject-state, time-dependent, and covariate relationships in data that we gather, we need a new way of reporting. SAS Visual Analytics provides data scientists with the technology to reflect these relationships. Just as advances in genetics, chemistry, and even engineering have improved the development of new compounds and therapies, advances in the technology we use to analyze clinical trial data provide the opportunity to improve our ability to learn from the data.

## **FURTHER READING**

Full documentation of SAS Visual Analytics is available here: http://support.sas.com/software/products/va/

## **CONTACT INFORMATION**

Your comments and questions are valued and encouraged. Contact the authors at:

Michael Drutar 100 SAS Campus Drive Cary, NC 27513 SAS Institute Inc. [Michael.Drutar@sas.com](mailto:Michael.Drutar@sas.com) http://www.sas.com

Elliot Inman, Ph.D. 100 SAS Campus Drive Cary, NC 27513 SAS Institute Inc. [Elliot.Inman@sas.com](mailto:Elliot.Inman@sas.com) http://www.sas.com

SAS and all other SAS Institute Inc. product or service names are registered trademarks or trademarks of SAS Institute Inc. in the USA and other countries. ® indicates USA registration.

Other brand and product names are trademarks of their respective companies.